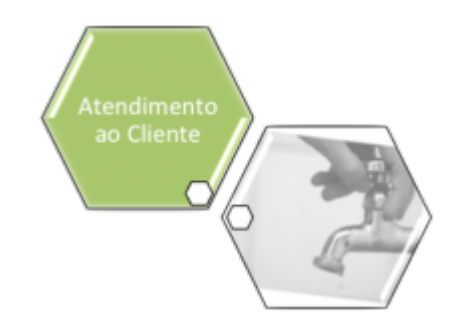

# **Consultar Imóvel**

Esta opção do sistema apresenta para o usuário um verdadeiro dossiê do imóvel. Praticamente todas as informações relacionadas ao imóvel estão agrupadas nesta funcionalidade do sistema. É de extrema utilidade para a equipe de atendimento ao público.

Você pode acessar esta opção do sistema a partir do **Menu de Sistema**: **[GSAN](https://www.gsan.com.br/doku.php?id=ajuda:pagina_inicial) > [Atendimento ao Público](https://www.gsan.com.br/doku.php?id=ajuda:atendimento) > Consultar Imóvel**.

O sistema solicitará que você informe o imóvel que deseja pesquisar. Informe a matrícula de um imóvel e tecle Enter, ou

clique no botão Pesquisar  $\mathbb R$  que fica ao lado do campo. Neste caso será apresentada uma tela de popup, onde será possível **[Pesquisar Imóvel](https://www.gsan.com.br/doku.php?id=ajuda:pesquisar_imovel)**.

Após a informação da matrícula de um imóvel ou da seleção de um imóvel na tela de pesquisa, o sistema consultará as informações no banco de dados e as apresentará em diversas abas.

Em todas as abas são apresentadas as seguintes informações:

• Matrícula do Imóvel;

• Inscrição composta do imóvel:

- $\circ$ Localidade;
- $\bullet$

Setor Comercial;

 ⚬ Quadra;

 $\bullet$ Lote.

•

•

•

Descrição da Situação da Ligação de Água;

• Descrição da Situação da Ligação de Esgoto. Cada aba conterá as informações relacionadas a um determinado assunto específico:

#### • **[Dados cadastrais](https://www.gsan.com.br/doku.php?id=ajuda:dados_cadastrais)**

• **[Dados adicionais](https://www.gsan.com.br/doku.php?id=ajuda:dados_adicionais)**

• **[Análise Ligação Consumo](https://www.gsan.com.br/doku.php?id=ajuda:analise_ligacao_consumo)**

**[Histórico do faturamento](https://www.gsan.com.br/doku.php?id=ajuda:historico_do_faturamento)**

• **[Débitos do imóvel](https://www.gsan.com.br/doku.php?id=ajuda:debitos_do_imovel)**

• **[Pagamento Imóvel](https://www.gsan.com.br/doku.php?id=ajuda:pagamento_imovel)**

**[Devoluções Imóvel](https://www.gsan.com.br/doku.php?id=ajuda:devolucoes_imovel)**

• **[Documento Cobrança](https://www.gsan.com.br/doku.php?id=ajuda:documento_cobranca)**

• **[Parcelamentos efetuados](https://www.gsan.com.br/doku.php?id=ajuda:parcelamentos_efetuados)**

#### • **[Registros de Atendimentos \(RA/OS\)](https://www.gsan.com.br/doku.php?id=ajuda:registros_de_atendimentos_ra_os)**

Clique no link de uma aba para ver o detalhamento das informações disponíveis.

Na tela do **Consultar Imóvel**, abas **[Débitos do imóvel](https://www.gsan.com.br/doku.php?id=ajuda:debitos_do_imovel)** e **[Histórico do faturamento](https://www.gsan.com.br/doku.php?id=ajuda:historico_do_faturamento)**, coluna referente à **Situação**, será apresentada a informação PCR, caso a conta esteja em situação de revisão e o motivo seja **Conta em Contrato de Parcelamento**.

### **Ajustes Opção Consultar Imóvel**

Por solicitação da **Compesa** na **Consulta do Imóvel**, na aba de **[Débitos do imóvel](https://www.gsan.com.br/doku.php?id=ajuda:debitos_do_imovel)**, foi

disponibilizado o botão Consultar Programação de Abastecimento/Manutenção para consulta ao

calendário de abastecimento e manutenção. •

Caso não exista um imóvel informado na funcionalidade, não será disponibilizado o botão de consulta de calendário.

• Caso o imóvel informado não tenha área operacional ou calendário cadastrado para a área operacional no mês corrente, o sistema exibirá a mensagem informando que não existe calendário cadastrado.

Por solicitação da **Compesa**, foi feito ajuste na opção **Consultar Imóvel** na aba **[Débitos do](https://www.gsan.com.br/doku.php?id=ajuda:debitos_do_imovel) [imóvel](https://www.gsan.com.br/doku.php?id=ajuda:debitos_do_imovel)** para que seja apresentado a última atualização cadastral para os campos **Nome do Cliente** e **CPF/CNPJ**. Serão apresentados o motivo e a data da última atualização. Por solicitação da **Compesa**, a funcionalidade de **Consultar Imóvel** foi alterada para exibir a informação que o imóvel está inscrito para sorteio até que o sorteio tenha sido efetuado. Caso não esteja inscrito, esteja apto, e tenha todos os requisitos para inscrição, o sistema exibe a informação para estimular a inscrição no sorteio, em todas as abas da funcionalidade. Essa informação é exibida no topo da tela, ao lado da constante: **Dados do Imóvel**, exemplos abaixo:

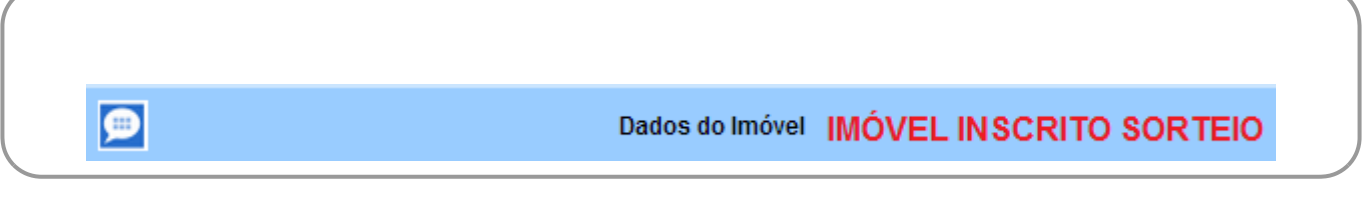

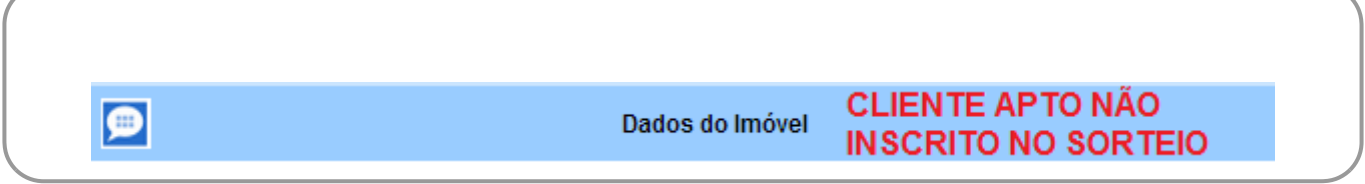

A tela será apresentada em diversas abas, e será posicionada, inicialmente, na aba **[Débitos do](https://www.gsan.com.br/doku.php?id=ajuda:debitos_do_imovel) [Imóvel](https://www.gsan.com.br/doku.php?id=ajuda:debitos_do_imovel)**.

### **Observação**

**Informamos que os dados exibidos nas telas a seguir são fictícios, e não retratam informações de clientes.**

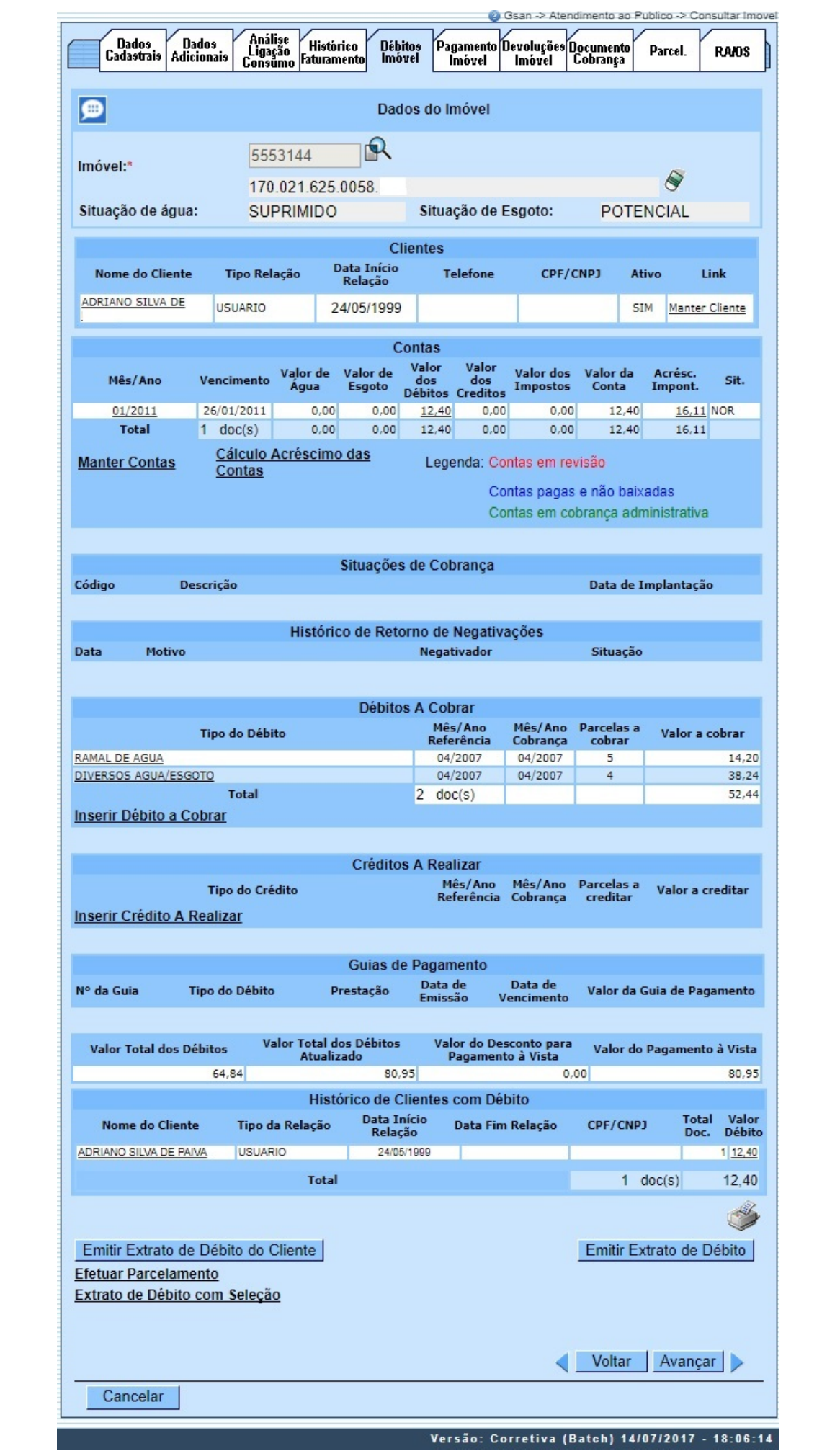

Base de Conhecimento de Gestão Comercial de Saneamento - https://www.gsan.com.br/

**Observação:** Os campos obrigatórios estão marcados com um asterisco vermelho. Para detalhes sobre o seu preenchimento clique **[AQUI](https://www.gsan.com.br/doku.php?id=ajuda:debitos_do_imovel)**.

Criado um processo que encaminha o imóvel excluído para o ambiente virtual. A exclusão só será efetivamente concluída após a aprovação da exclusão e fechamento do faturamento.

No **[Manter Imóvel](https://www.gsan.com.br/doku.php?id=ajuda:manter_imovel)**, ao excluirmos um imóvel, esta exclusão não será concluída imediatamente. O imóvel ficará no ambiente virtual aguardando uma autorização para exclusão. No momento da exclusão, o sistema informará: Este imóvel está em processo de faturamento. A exclusão do imóvel somente será efetivada no encerramento do faturamento. Confirma exclusão no encerramento do faturamento?. Se a opção for **Sim**, o sistema irá encaminhar a exclusão para o ambiente virtual para aprovação. Caso contrário, a exclusão não será efetuada, voltando à tela anterior.

Na tela de aprovação será possível efetuar a confirmação de uma exclusão do imóvel que só será efetivada no momento em que ocorrer o fechamento do faturamento.

No fechamento do faturamento, haverá um processo que efetivará a exclusão do imóvel. Enquanto a exclusão não estiver efetivada, caso o usuário consulte o imóvel, será informado: Imóvel será excluído após o fechamento do faturamento.

Por solicitação da **CAEMA**, o sistema impede a impressão de segunda via de contas e impressões de documentos de débitos dos imóveis pertencentes ao programa Viva água.

Para os casos dos imóveis que fizeram parte do projeto Viva água e não possuem contas vencidas, que foram faturadas como Viva água, o indicador do imóvel será desmarcado.

Criado no cadastro de imóvel um indicador de alteração de vínculo de clientes e contas, o qual será ativado para cada imóvel que tenha sido atualizado por esta funcionalidade, possibilitando futuras ações de cobrança para esses imóveis.

Alterada a funcionalidade **[Consultar Conta](https://www.gsan.com.br/doku.php?id=ajuda:consultar_conta)** (chamada pela funcionalidade **Consultar Imóvel**, nas abas de **[Histórico do faturamento](https://www.gsan.com.br/doku.php?id=ajuda:historico_do_faturamento)** e **[Débitos do Imóvel](https://www.gsan.com.br/doku.php?id=ajuda:debitos_do_imovel)**), link Mês/Ano, para que sejam exibidos os atuais clientes vinculados a uma conta, bem como os clientes anteriores resultantes dessas alterações, quando for o caso.

Alterada a funcionalidade **[Consultar Conta](https://www.gsan.com.br/doku.php?id=ajuda:consultar_conta)**, acionada pela funcionalidade **Consultar Imóvel** nas abas **[Histórico do faturamento](https://www.gsan.com.br/doku.php?id=ajuda:historico_do_faturamento)** e **[Débitos do Imóvel](https://www.gsan.com.br/doku.php?id=ajuda:debitos_do_imovel)**, para que, ao clicar no link existente sob a referência de uma conta, na tela popup contendo os dados da conta, sejam exibidos os atuais clientes vinculados à conta e os clientes anteriores alterados através da execução desta funcionalidade **[Alterar Vínculo de Clientes](https://www.gsan.com.br/doku.php?id=ajuda:alterar_vinculo_de_clientes_com_imovel_e_contas) [com Imóvel e Contas](https://www.gsan.com.br/doku.php?id=ajuda:alterar_vinculo_de_clientes_com_imovel_e_contas)**, caso existam.

Alterada a funcionalidade **Consultar Imóvel**, nas abas referentes aos **[Dados adicionais](https://www.gsan.com.br/doku.php?id=ajuda:dados_adicionais)**, **[Débitos do](https://www.gsan.com.br/doku.php?id=ajuda:debitos_do_imovel) [Imóvel](https://www.gsan.com.br/doku.php?id=ajuda:debitos_do_imovel)**, e **[Documento Cobrança](https://www.gsan.com.br/doku.php?id=ajuda:documento_cobranca)**, conforme a seguir:

• Aba de **[Documento Cobrança](https://www.gsan.com.br/doku.php?id=ajuda:documento_cobranca)**, além dos atuais documentos de cobrança exibidos (foram incluídas as colunas referentes ao indicador de extrato do imóvel ou do cliente, e ao responsável pela emissão do documento), foi acrescida uma nova tabela com a finalidade de exibir o histórico de emissão de segunda via de contas;

• Aba de **[Dados adicionais](https://www.gsan.com.br/doku.php?id=ajuda:dados_adicionais)**, foi incluída uma tabela contendo o histórico de todas as vinculações de clientes com o imóvel, classificados de acordo com os períodos de início e fim dos vínculos, do mais atual para o mais antigo. Também constarão as informações dos clientes referentes às Situações de Cobrança e Negativações, exibindo o código do cliente e um link sobre cada um, o qual, quando ativado, apresentará uma tela popup com os dados detalhados do cliente;

Foi criada uma nova opção visando imprimir o extrato de débito do cliente. O usuário terá a opção de selecionar as faturas e as guias do cliente para o qual deseja emitir o extrato. O layout do extrato será o mesmo, mas caso sejam selecionados débitos de um só cliente, o extrato sairá com o nome desse cliente. Caso contrário, o extrato ficará com o nome do cliente atual do imóvel.

Foi alterada a funcionalidade **Gerar e Emitir Extrato de Débito**, de modo a possibilitar a geração/emissão do extrato do cliente selecionado, considerando as contas e as guias de pagamento selecionadas para este. Para possibilitar um futuro rastreamento, a emissão do extrato de débito terá o registro histórico de todas as emissões efetuadas de forma presencial, salvando no sistema o usuário que efetuou a emissão, com a respectiva data e hora, bem como a indicação se este foi emitido para o imóvel ou se para um cliente, além da identificação do cliente associado ao imóvel.

A consulta aos extratos de débito emitidos será feita através da aba **Documentos de Cobrança**, na funcionalidade Consultar Imóvel.

Ao clicar no botão , o sistema exibe o relatório contendo os dados do débito do cliente, conforme modelo abaixo:

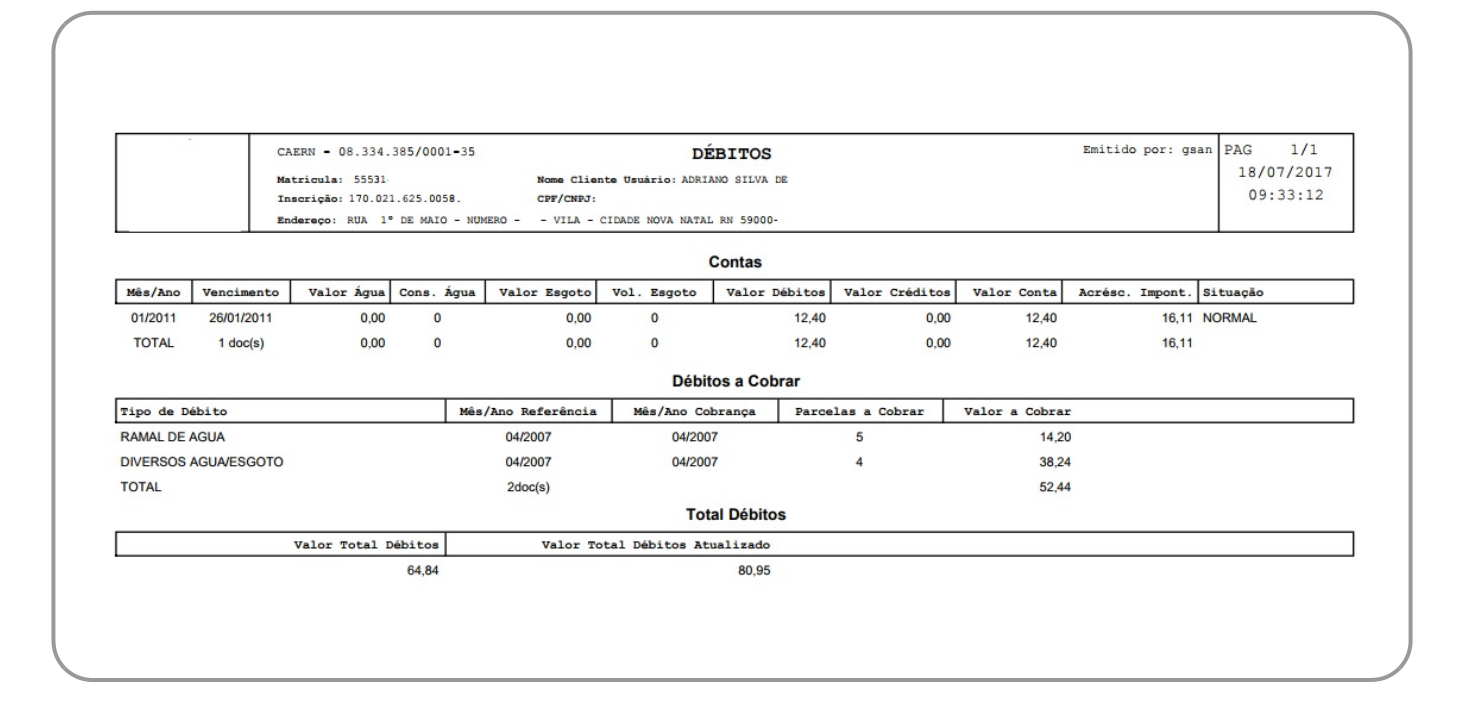

## **Funcionalidade dos Botões**

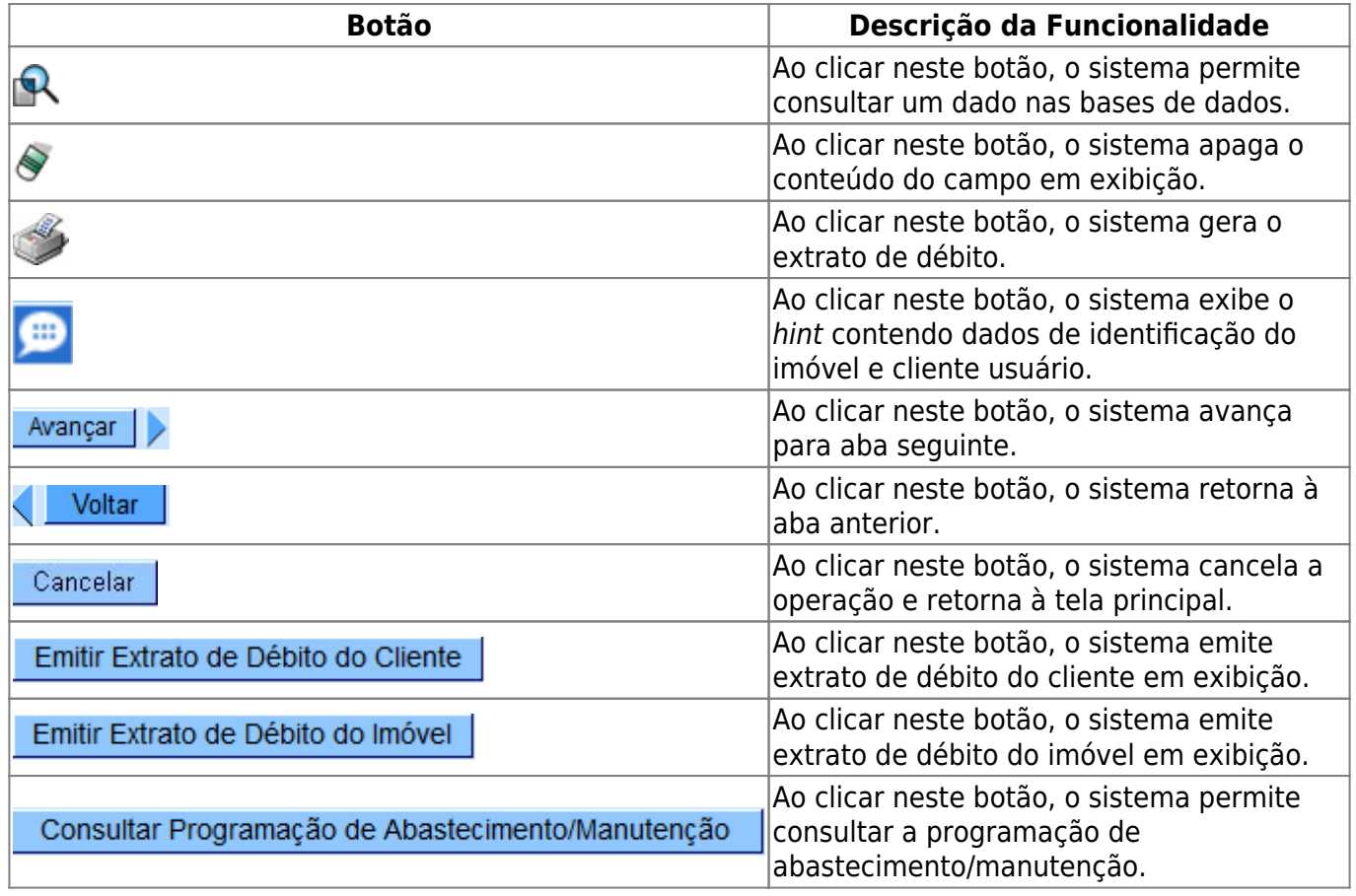

## **Referências**

**[Pesquisar Imóvel](https://www.gsan.com.br/doku.php?id=postgres:geral:pesquisa:uc0013)**

**[Consultar Imóvel](https://www.gsan.com.br/doku.php?id=postgres:cadastro:uc0472)**

**[Manter Imóvel](https://www.gsan.com.br/doku.php?id=postgres:cadastro:uc0014)**

**[Atualização Cadastral Via Dispositivo Móvel](https://www.gsan.com.br/doku.php?id=ajuda:mobile:atucad)**

**[Atualização Cadastral](https://www.gsan.com.br/doku.php?id=postgres:cadastro:atualizacao_cadastral)**

**[Inserir Cliente](https://www.gsan.com.br/doku.php?id=postgres:cadastro:uc0007)**

**Termos Principais**

**[Imóvel](https://www.gsan.com.br/doku.php?id=ajuda:i#imovel_condominio)**

**[Anormalidade de Consumo](https://www.gsan.com.br/doku.php?id=ajuda:a#anormalidade_de_consumo)**

Clique [aqui](https://www.gsan.com.br/doku.php?id=ajuda) para retornar ao Menu Principal do GSAN.

From: <https://www.gsan.com.br/>- **Base de Conhecimento de Gestão Comercial de Saneamento**

Permanent link: **[https://www.gsan.com.br/doku.php?id=ajuda:consultar\\_imovel](https://www.gsan.com.br/doku.php?id=ajuda:consultar_imovel)**

Last update: **31/08/2017 02:11**

 $\pmb{\times}$